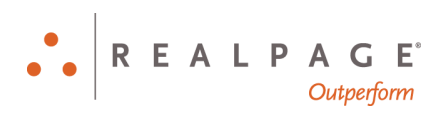

# Mozilla Firefox® and Microsoft® Windows® 10 Personal Computer Checklist New OneSite User

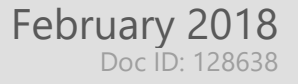

#### **IMPORTANT NOTICE:**

YOUR USE OF THESE MATERIALS SHALL BE DEEMED TO CONSTITUTE YOUR AGREEMENT THAT SUCH USE SHALL BE GOVERNED BY THE PROVISIONS OF YOUR AGREEMENT WITH REALPAGE, INC. OR ITS SUBSIDIARY (THE "AGREEMENT").

#### **Notification**

All documentation, source programs, object programs, procedures, and any other material supplied in connection therewith ("Materials") remain the exclusive property of RealPage, Inc., an affiliate of RealPage, Inc., or, in certain cases, its licensees. This document and the Materials are confidential and proprietary information of RealPage, Inc., its affiliates, or, in certain cases, its licensees. The Materials may not be copied, distributed, or otherwise disclosed, and may not be used in any way unless expressly authorized by RealPage. Any copying, distribution, or use of such Materials not specifically authorized by the Agreement shall be deemed a violation of the Agreement. Such a violation will terminate the licensee's right to use such Material. This notification constitutes part of the documentation and accordingly may not be removed therefrom.

> © 2018 RealPage, Inc. All rights reserved. Printed in the United States of America All other brands and product names are trademarks or registered trademarks of their respective owners.

# **Contents**

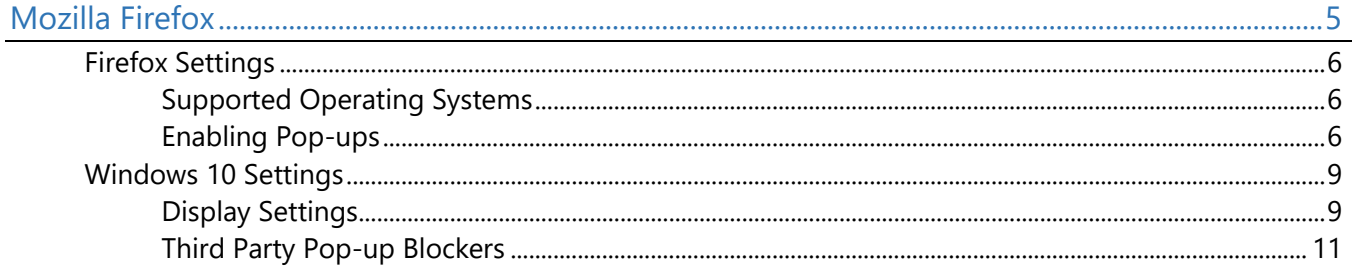

# <span id="page-4-0"></span>Mozilla Firefox CHAPTER 1

This book shows you how to optimize Mozilla Firefox and Microsoft Windows 10 for OneSite.

## In This Chapter

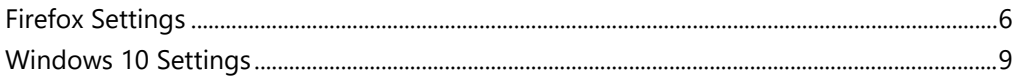

# <span id="page-5-0"></span>Firefox Settings

The following instructions show you how to optimize Firefox for OneSite.

#### <span id="page-5-1"></span>Supported Operating Systems

Firefox is supported on the Microsoft Windows 10 operating system.

### <span id="page-5-2"></span>Enabling Pop-ups

OneSite requires the use of pop-ups. You can choose to disable pop-up blocking completely OR configure Firefox to only allow approved sites, such as RealPage, to use pop-ups.

To configure your pop-up blocker settings:

**1.** Click the  $\equiv$  Open menu button and then select Options in the drop-down list.

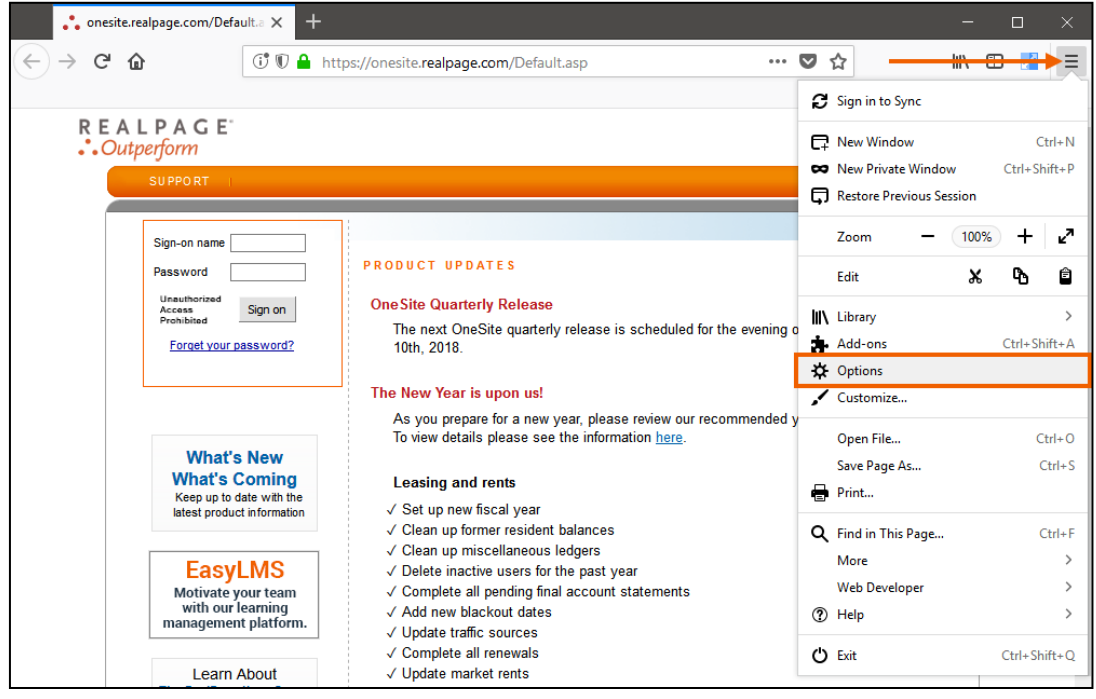

Alternatively, enter "about:preferences" in the address bar and then press the **Enter** key.

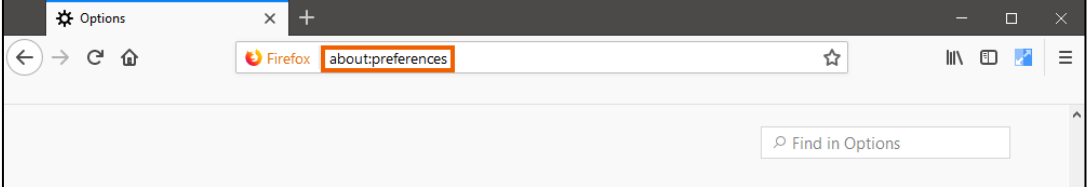

**2.** Click **Privacy and security** in the left sidebar and then scroll to the *Permissions* section.

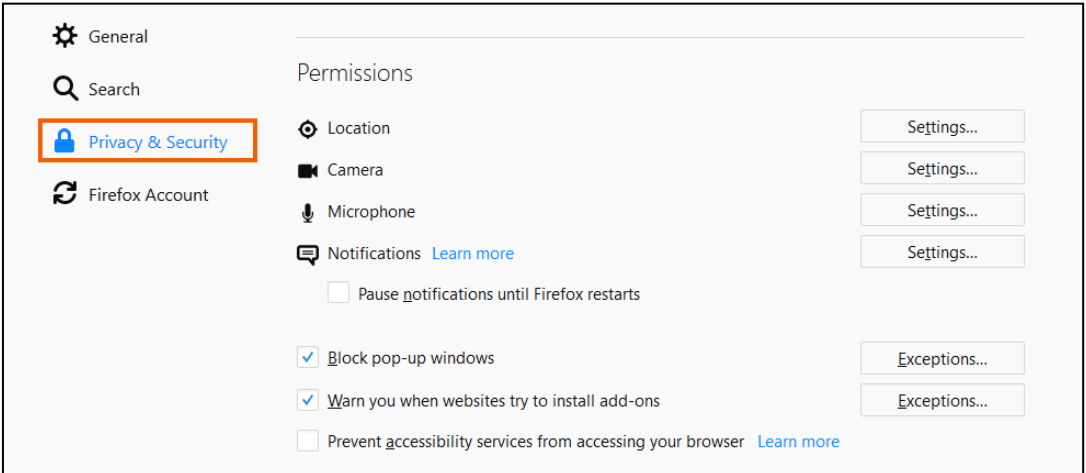

**3.** Select the **Block pop-up windows** check box and then click **Exceptions**.

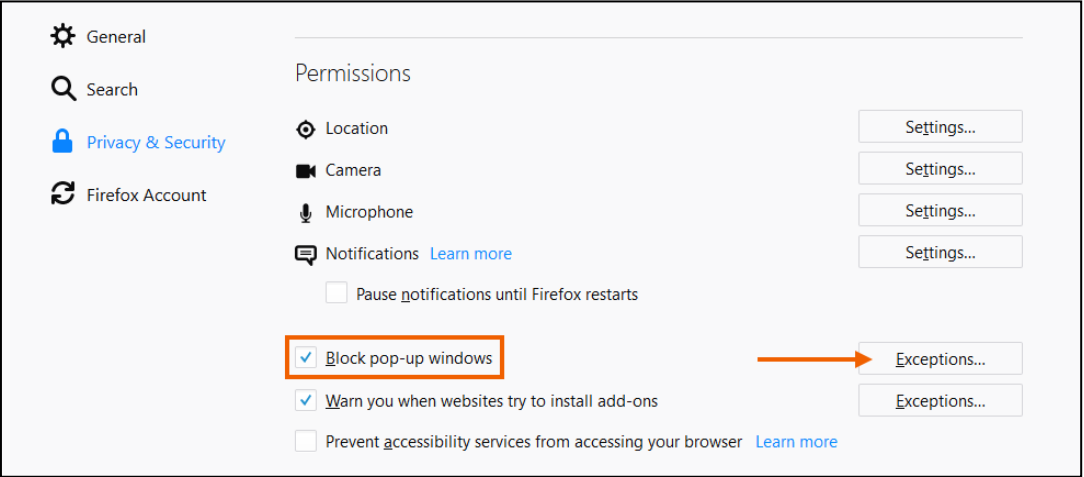

**4.** Enter "https://onesite.realpage.com/" in the **Address of website** field and then click **Allow**.

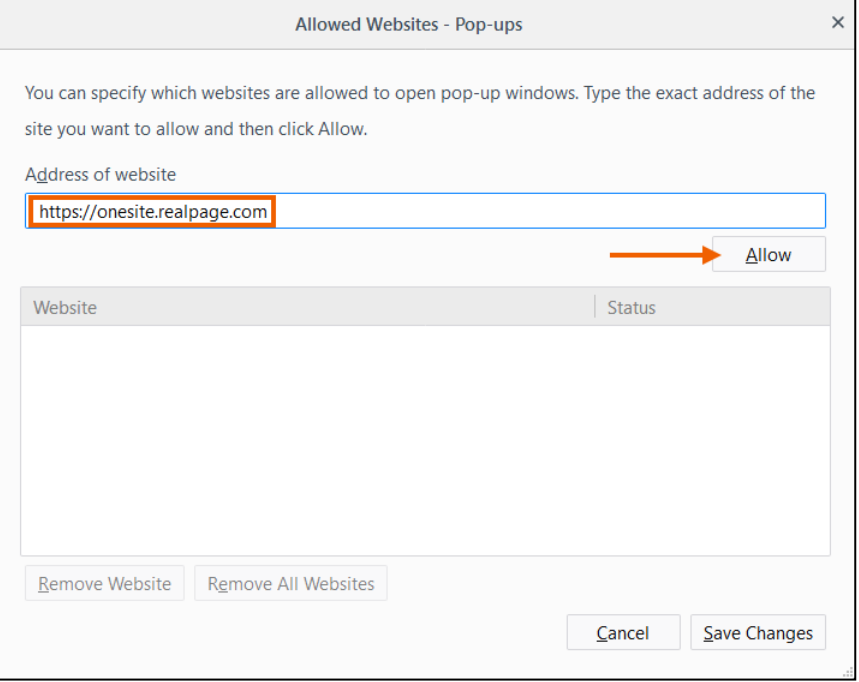

The "https://onesite.realpage.com/" URL shows in the exceptions list.

- **5.** Enter "https://www.realpagelearning.com/" in the **Address of website** box and then click **Allow**.
- **6.** Click **Save changes**.

# <span id="page-8-0"></span>Windows 10 Settings

The following instructions show you how to change your display settings and disable third party pop-up blockers.

### <span id="page-8-1"></span>Display Settings

To optimize your display settings for OneSite:

**1.** Click in the search box on the taskbar, enter "settings," and then select **Settings**.

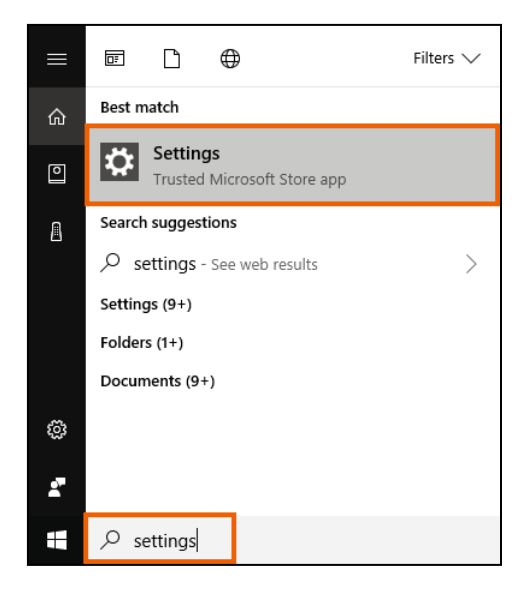

**2.** On the **Settings** box, click **System**.

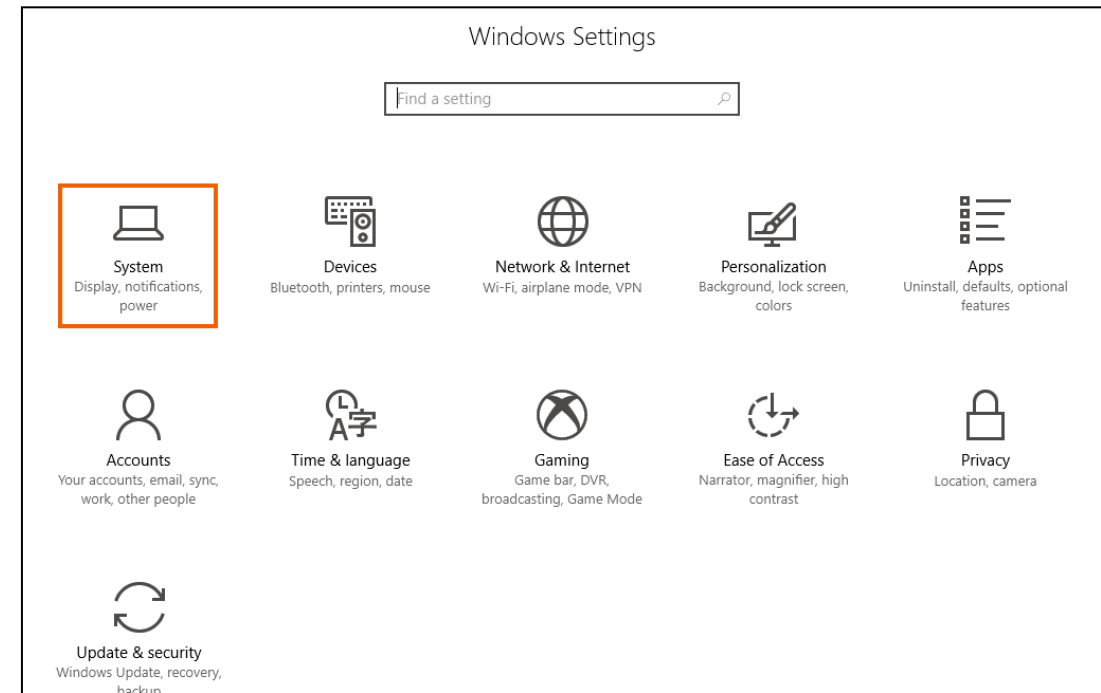

- **3.** On the **Display** page, scroll down to the *Scale and layout* section.
- **4.** Confirm that the **Change the size of text, apps, and other items** field is set to "100%."

If this option is not set to "100%," click this drop-down list and then select "100%."

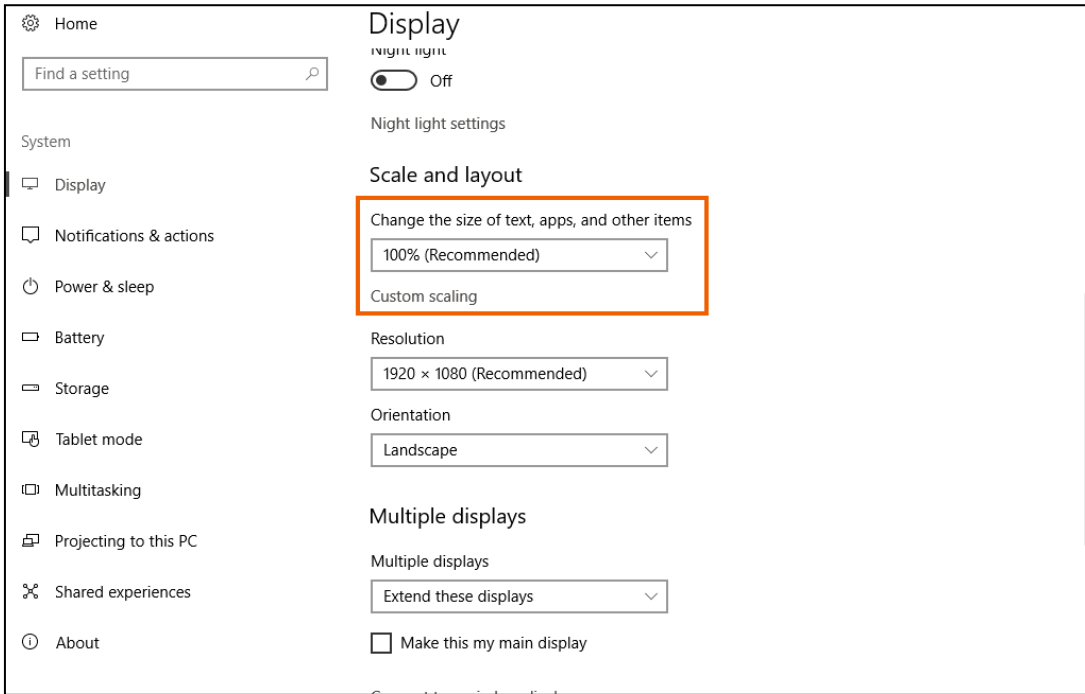

**5.** Click the **Resolution** drop-down list and then select a resolution of "1024 x 768" pixels or greater.

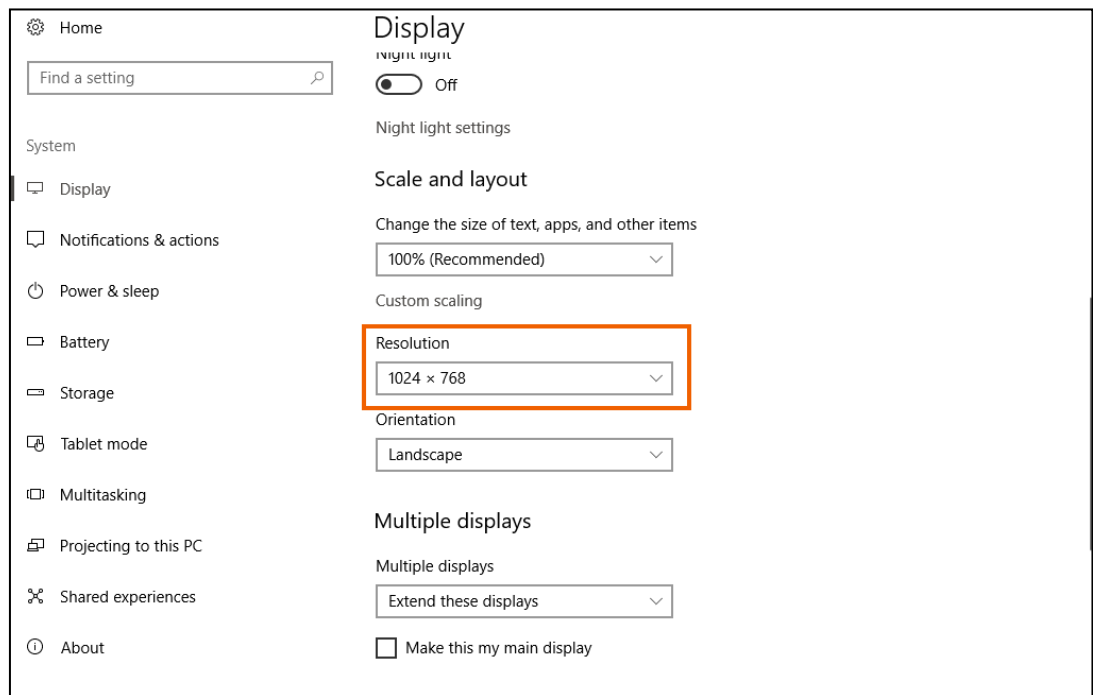

**6.** Click **Keep changes** on the confirmation box.

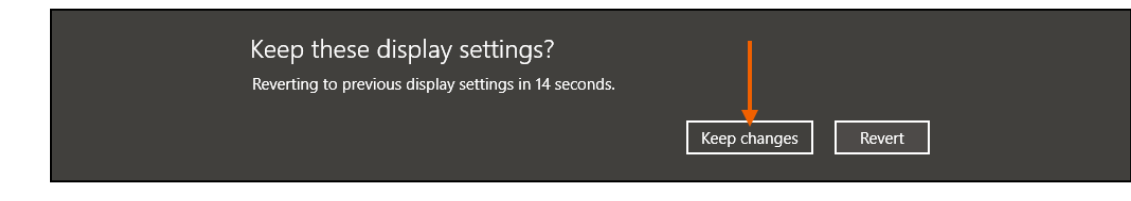

**7.** Close the **Settings** box.

## <span id="page-10-0"></span>Third Party Pop-up Blockers

OneSite takes advantage of the pop-up functionality allowed by Internet Explorer. Due to spyware and viruses that use pop-ups to infect computers, there is a lot of pop-up blocking software used on personal computers. Anti-virus software, anti-spyware, and toolbar programs are the most common software to contain pop-up blockers.

Although RealPage encourages security, OneSite requires the use of pop-ups. If you use a pop-up blocking program on your computer, please contact the program's vendor for instructions on how to configure their pop-up blocker to allow \*.realpage.com to have pop-ups.

To uninstall a pop-up blocking program that you do not want to use on your personal computer:

**1.** Click in the search box on the taskbar, enter "control panel," and then select **Control panel**.

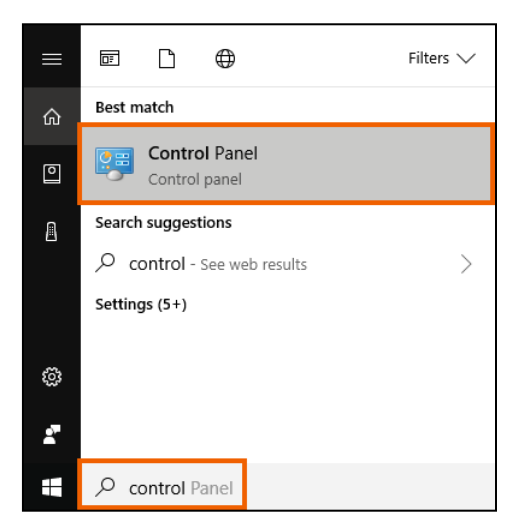

**2.** In the *Programs* section, click **Uninstall a program**.

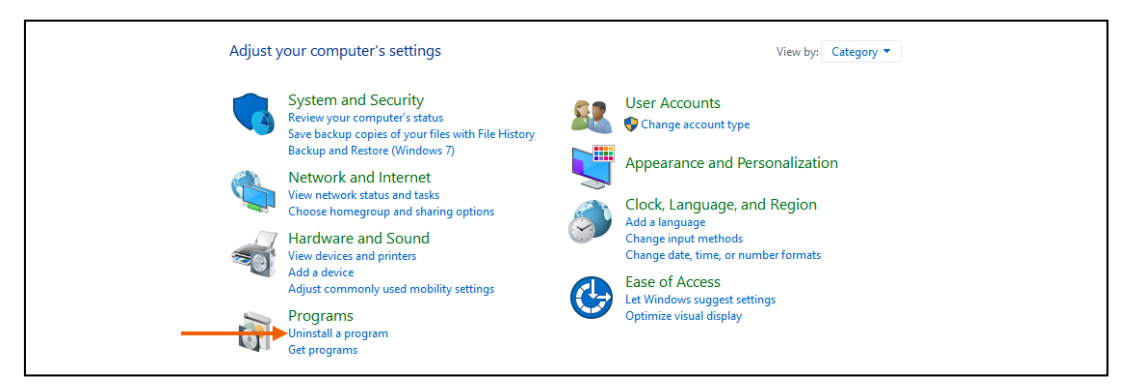

**3.** Select the program that you want to uninstall and then click **Uninstall**.

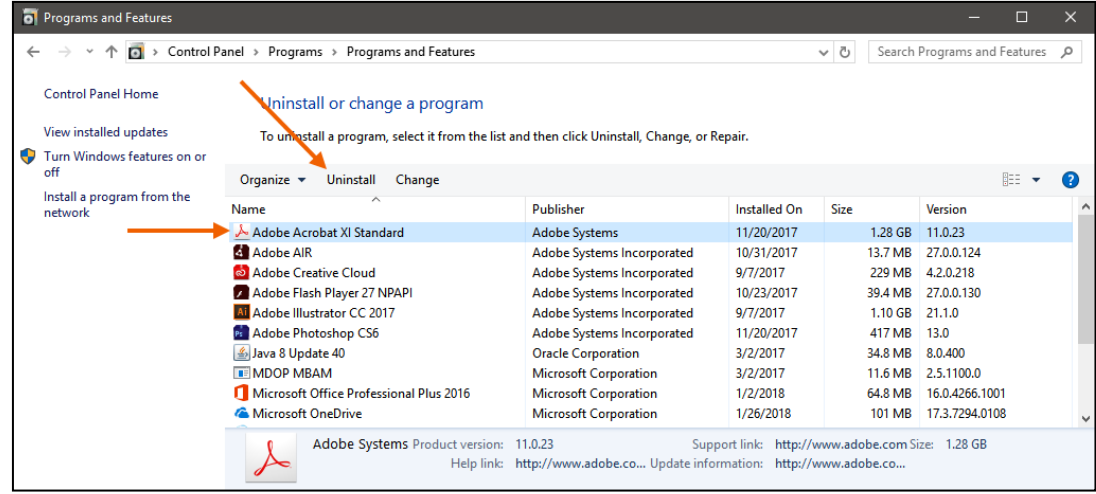

- **4.** Follow the on-screen prompts until the program is removed.
- **5.** Close the **Uninstall or change a program** box.